#### [Siluetear imágenes para Adobe I](http://www.gusgsm.com/siluetear_imagenes_para_adobe_indesign)nDesign

#### [Gustavo Sánchez Muñoz](http://www.gusgsm.com/gustavo_sanchez_munoz)

(Febrero de 2004)

Hacer siluetas y transparendu asle Des(idgens de su versión 2.0) es un juego completamente dist**Quaral XPe**reisms luidas sus versiones 5 y Mientras Quark XPress dominó el mercado de la maquetación, la siluetear una imagen era el uso de traz(adopspolegres tuhrante). aparición de InDesign 2 y del nivel 1.4 del formato PDF (con A cambió radicalmente la situación.

Nada impide seguir usando los tradicionales trazados de recort muchas circunstancias el uso de formas vectoriales para recort mapas de bits es lo más recomendable.

#### Los trazados de recorte

Éste es el procedimiento clásico e InDesign no ofrece grandes respecto. La ventaja con respecto a Quark XPress es que InDes  $r$ econocer ficheros nativos de\*. $p$ s dotos molpuidos los que tienen capa

Una vez hecho el trazado de recorte en Photoshop, (pa a crea munea en se una caja de imagen de InDesign. O En jeto a Trazado da recorte se le pide al programa que reconozca el trazado de recorte com opción ipo " a Trazado de Photoshop ". Si hubiera más de un trazado (c nada rara), puedes elegir el más conveniente. Striventiarcas ela opc trazado actuará como máscara y su efecto se invertirá.

Con eso se hace la silueta de trazado de recorte. No tiene may que si lo hicieramos en Quark XPress.

Colocar una fotografía con transparencias InDesign

La capacidad de reconocer transparencias y máscaras de capa e novedad de InDesign. Podemos colocar una imagen de Photosho en sus formatos nativos y pedirle a InDesign que reconozca una o sólo la capa visible.

A continuación, verás un ejemplo de cómo usar en InDesign una Photoshop que tenga transparencias. Una vez más, vamos a usa alta resolución en formato jpeg del CD-ROM del excelente libro Visual Dictionary of VegetTahbeleRepiche Press

Paso 1

Abrimos la imagen en Photoshop y la guardamos en formato de "perifollo.psd ". Al venir como jpeg, la imagen no tiene transparer

A continuación, le cambiamos Fendon "o mablma c"apa de fondo, ya que d ese nombre no podemos crear transparencias (una peculiaridad Por darle un nombre, llame ententis " a esa capa (aunque ape 0 de " valdría).

Paso 2

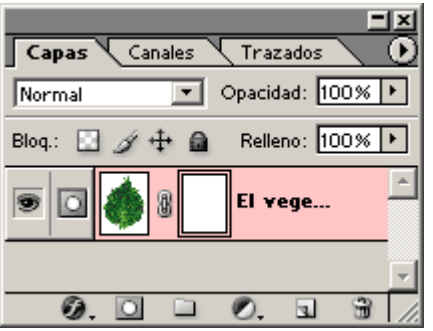

Vamos al menú "Capa - máscara de capa - descubrir todas". Aparecerá un cuadrado vacío al lado del icono de la capa "El vegetal" en la paleta de capas. Es la máscara de capa. Si pintamos allí con negro, ocultaremos lo que haya en esa zona (lo enmascaramos). Si pintamos con blanco, lo volveremos a ver (lo desenmascararemos).

Si pinchamos en el cuadrado con el icono del perifollo, pintaremos en la imagen. Si pinchamos en el icono de la máscara, pintaremos en la mascara. Hay que tener siempre cuidado de qué es lo que está activo en cada momento.

## **Paso 3**

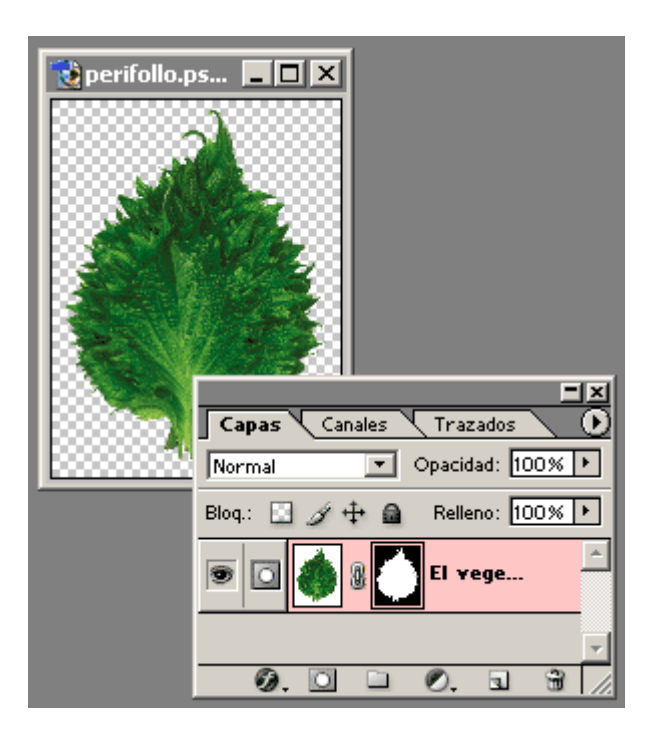

Con la máscara activa, creamos una máscara por el procedimiento que más nos convenga para tapar todo lo que no sea la verdura. Podemos corregir y afinar lo que queramos ya que no destruimos nada, sólo tapamos y destapamos.

Volvemos a guardar el fichero (no es necesario cerrarlo). Podríamos no usar una máscara y borrar directamente lo que no quisieramos, pero ese sería un método muy basto. No tiene marcha atrás y carece de flexibilidad.Las máscaras siempre son mejor que borrar, aunque se paga un precio en mayor peso del fichero.

## **Paso 4**

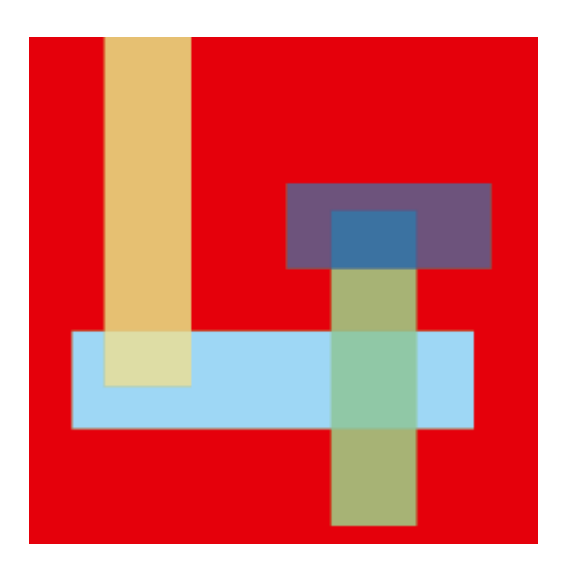

Creamos un documento en InDesign y, para que se note más lo que vamos a hacer, colocamos varias cajas con distintos colores.

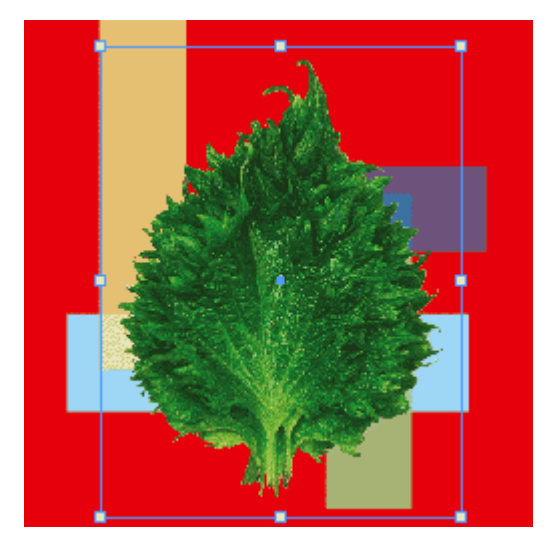

Colocamos la imagen dentro de una caja de imagen en InDesign. Ahí está la silueta. No es muy distinto de un trazado de recorte, ¿verdad? Hasta ahora, no. Comienza la magia:

# **Paso 5**

Vuelve a Photoshop, activa el aerógrafo (airbrush) con un pincel grueso, de bordes suaves, color frontal negro al 100% y con una opacidad del 50%.

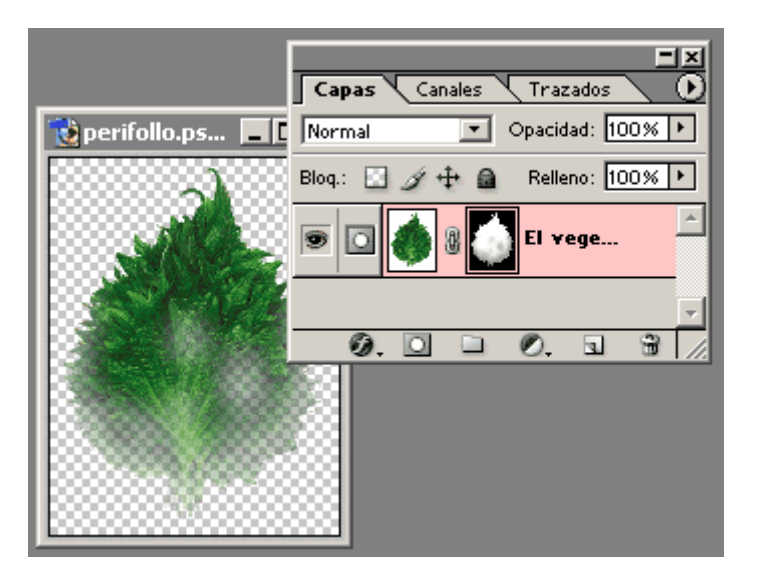

Con la máscara activa, comienza a pintar los bordes de la silueta. Estarás difuminando la imagen. Hazlo hasta que veas un difuminado a transparente lo bastante evidente.

## **Paso 6**

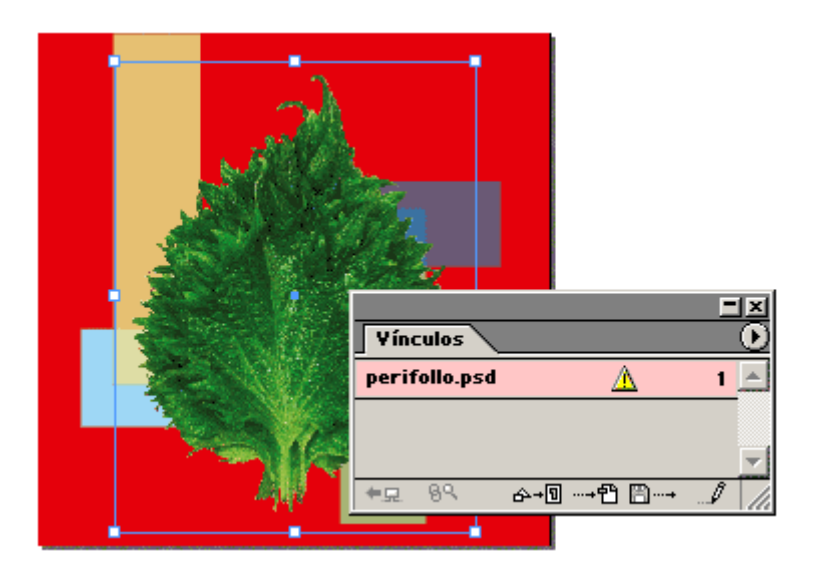

Vuelve a InDesign y en la paleta "Vínculos", actualiza la imagen (que tendrá un icóno de "Atención" para mostrar que ha cambiado y debes actualizarla) mediante la opción de "Volver a vincular" en esa paleta.

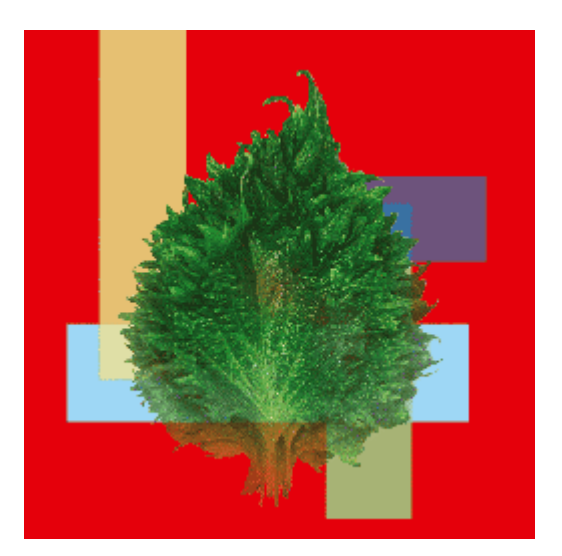

Observa como ahora la transparencia parcial aparece reflejada. ¿Se puede hacer con el sistema tradicional de sólo trazados de recorte? No, no se puede.

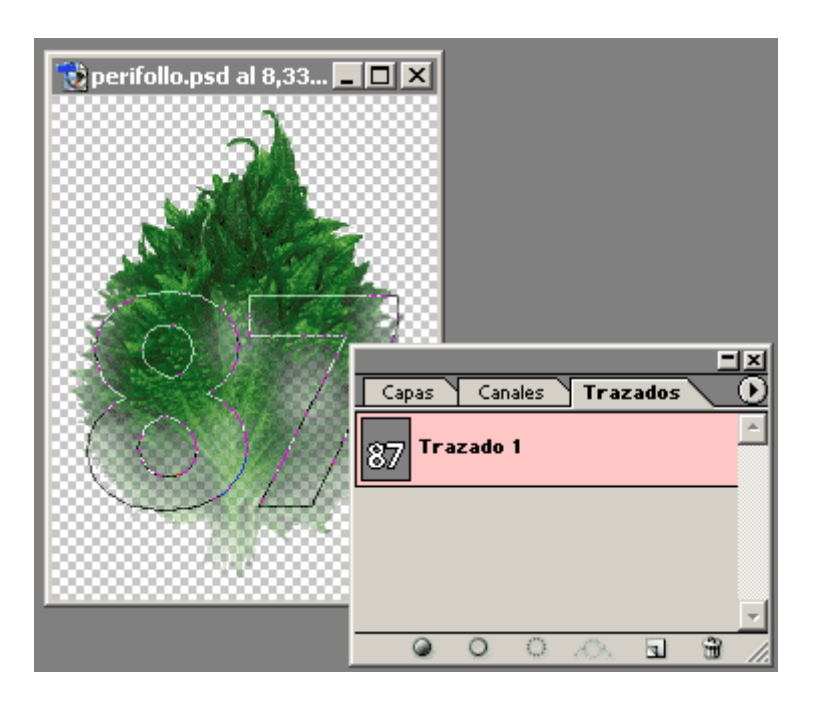

# **Y, si quieres, paso 7**

Lo mejor es que se pueden usar ambas técnicas a la vez. Crea un trazado nuevo en Photoshop, guarda la imagen y vuelve a actualizarla en InDesign.

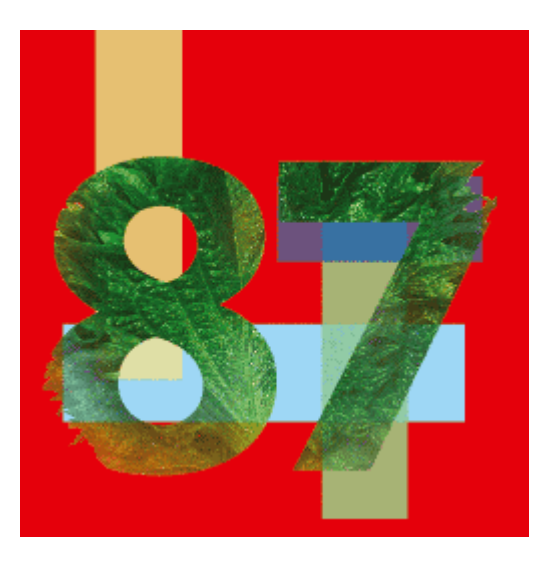

Ve al menú "Objeto - Trazado de recorte" y activa el "Trazado 1". Ahí están aplicados el trazado y la máscara.

# **Conclusión**

La potencia que tiene este sistema de siluetas es mayor de la que puedas creer a primera vista con ese ejemplo. Obviamente, para su reproducción en sistemas profesionales de impresión requiere un uso intensivo del acoplador de transparencias en InDesign y no volverse loco acumulando efectos, pero esa es otra historia.

Que algo se pueda hacer con un programa no significa que los aparatos que lo van a imprimir puedan reproducirlo. Es necesario que el preimpresor y el impresor estén razonablemente al día es su equipamiento de programas y aparatos, claro.